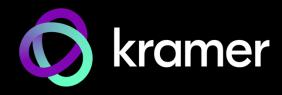

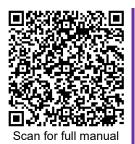

# VIA GO<sup>2</sup> Quick Start Guide

# **For Installer**

This guide helps you install and use your VIA GO<sup>2</sup> for the first time.

Go to <u>https://www.kramerav.com/product/VIA GO<sup>2</sup></u> to download the latest user manual and check if firmware upgrades are available.

# Step 1: Check what's in the box

- ✓ VIA GO<sup>2</sup> Collaboration Device
- ${\ensuremath{\,^{\circ}}}$  1 Power supply (12V DC) with adapters for US, UK, and EU
- I Quick start guide

# Step 2: Get to know your VIA GO<sup>2</sup>

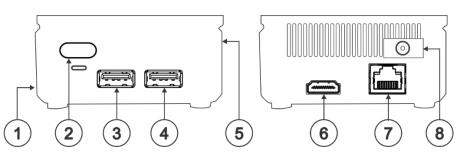

| # | Feature                     | Function                                                   |
|---|-----------------------------|------------------------------------------------------------|
| 1 | Micro SD Card Slot          | Not in use.                                                |
| 2 | Power Button with LED       | Press to power ON or turn OFF the device.                  |
| 3 | USB 3.0 Connector           | Connect to a USB device, for example, a keyboard or mouse. |
| 4 | USB 2.0 Connector           | Connect to a USB device, for example, a keyboard or mouse. |
| 5 | Lock Opening                | Connect to a security locking cable.                       |
| 6 | HDMI <sup>™</sup> Connector | Connect to an HDMI sink.                                   |
| 7 | RJ-45 Connector             | Connect to a LAN (default mode).                           |
| 8 | Power Connector             | Connect to the 12V DC power supply.                        |

# Step 3: Mount VIA GO<sup>2</sup>

Place VIA GO<sup>2</sup> on a flat surface, or mount on a wall or the back of a display using the included VESA mounting bracket:

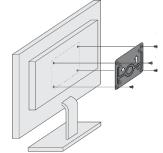

1. Attach the VESA mounting bracket to the back of the display with 4 screws.

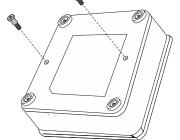

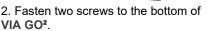

P/N:

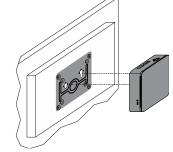

3. Insert the screws on the bottom of **VIA GO<sup>2</sup>** into the slots on the mounting bracket.

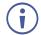

When mounting the device on a display, the installer MUST secure the display to prevent instability.

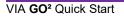

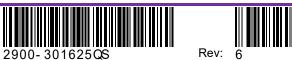

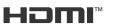

# Step 4: Connect inputs and outputs

Always switch OFF the power on each device before connecting it to your VIA GO<sup>2</sup>.

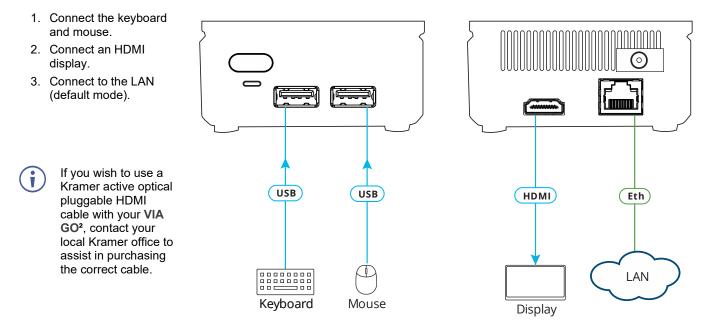

To achieve specified extension distances, use the recommended Kramer cables available at <u>www.kramerav.com/product/VIA GO<sup>2</sup></u>. Using third-party cables may cause damage!

# Step 5: Connect power

Connect the 12V DC power adapter to VIA GO<sup>2</sup> and plug it into the mains electricity.

Caution:There are no operator serviceable parts inside the unit.Caution:The device is intended to be installed at a height of 2 meters or less.Warning:Use only the Kramer Electronics power adapter that is provided with the unit.Warning:Disconnect the power and unplug the unit from the wall before installing.See www.KramerAV.com for updated safety information.

# Step 6: Configure VIA GO<sup>2</sup>

A wizard guides you through configuration.

For more information about configuration see "For Web Administrator: Gateway Management pages" in the User Manual.

If you choose to skip the wizard, follow the basic configuration steps described below. For more information see "For Web Administrator: Gateway Dashboard" in the User Manual.

- 1. Click the VIA tile at the bottom left of the screen: The Gateway Dashboard will open.
- 2. On the **Kramer Gateway Dashboard**, click **Settings**: The settings login window appears.
- Enter the User Name (default = su) and Password (default = supass) and click Login: The VIA Settings window appears.

The VIA Settings tabs are:

- LAN Settings Configure network parameters (default = DHCP allocated IP).
- System Controls Manage your display and audio settings.
- Wifi Activate and configure the built-in Wi-Fi capability.
- 4. When you have finished configuring settings, click **Reboot** to apply all settings.

### To enable Wi-Fi:

- 1. Click the Wi-Fi tab and switch on Wi-Fi. The switch turns green and additional Wi-Fi settings appear.
- 2. Choose between **AP Mode** and **Client Mode**: AP Mode sets the VIA Go<sup>2</sup> as an independent Wi-Fi network, Client Mode connects the VIA Go<sup>2</sup> to an existing Wi-Fi network, making it a secondary access point for guests.
  - Defining AP Mode: Enter a new name in the SSID field and a new password or use the default name and password.
    Select a Wi-Fi channel for the Access Point.
    Select Enable Internet if the primary LAN network is connected to the Internet OR Activate Standalone Wi-Fi to create an

Select **Enable Internet** if the primary LAN network is connected to the Internet OR **Activate Standalone Wi-Fi** to create an autonomous network without Internet access, and click **Apply**.

 Defining Client Mode: Select an available network from the drop-down, enter the password and click Apply. Disconnect the LAN cable (if connected).

| ~  |        |     |         |
|----|--------|-----|---------|
| 3. | Reboot | the | device. |

| VIA        |       |        |
|------------|-------|--------|
| User Name: | su    |        |
| Password:  |       |        |
|            | Login | Cancel |

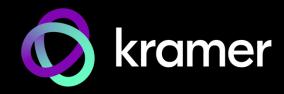

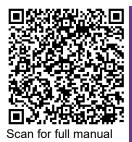

# VIA GO<sup>2</sup> Quick Start Guide

# For User

This guide helps you install and use your **VIA GO**<sup>2</sup> for the first time. Go to https://www.kramerav.com/product/VIA GO<sup>2</sup> to download the latest user manual.

# Step 1: Connect your personal device to the proper network

Connect your personal device to the same Wi-Fi or LAN network as the VIA GO<sup>2</sup> in your meeting room.

# Step 2: Run or Download the Kramer VIA app

See "Installing or Running the VIA app" in the User Manual.

For Mac or PC:

1. Enter the Room Name or IP of the VIA GO<sup>2</sup> in your computer's browser. The Welcome page of VIA GO<sup>2</sup> appears.

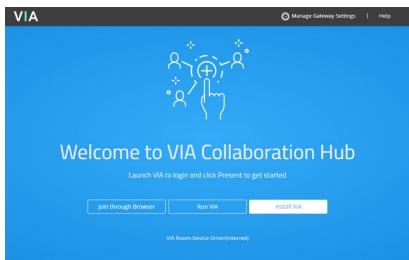

2. Click **Run VIA** to execute the **Kramer VIA** app without downloading it. For guests who are using VIA temporarily. OR Click **Install VIA** to download the **Kramer VIA** app onto your computer. For regular users of the VIA.

For iOS or Android devices: Download and install the free Kramer VIA app from Apple App Store or Google Play.

# Step 3: Join the meeting using Kramer VIA App

See "Joining a Room with the VIA app" in the User Manual.

- Open the Kramer VIA app and select the room or IP to which you want to connect: If your site requires a Room Code, the Room Code window will appear.
- 2. In the Room Code field, enter the 4-digit code as it appears on the Main Display.
- You are logged into the VIA meeting. The VIA Dashboard appears on your device screen (see next page).

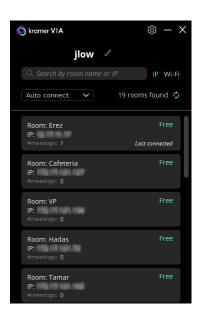

# Step 4: Using the VIA dashboard menu

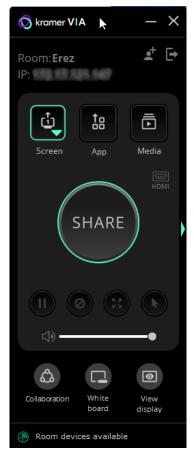

- For more information see "**Presenting from the VIA User Dashboard**" in the User Manual.
- 1. Select what you want to share:
  - Screen Share your screen.
  - App Share a window or a third party app.
  - Media Share (stream) a media file.

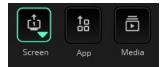

- 2. Click SHARE:
  - The SHARE button becomes the STOP button.
  - Your screen, app or media will be displayed to meeting participants (on the main display).
- 3. Click the green arrow on the right to view participants, chat or to send files.

# Bottom of VIA dashboard

- 4. Use the 4 buttons below STOP to control sharing.
- 5. Use the 3 buttons at the bottom for collaborating with other participants.
- 6. Click STOP to end sharing.

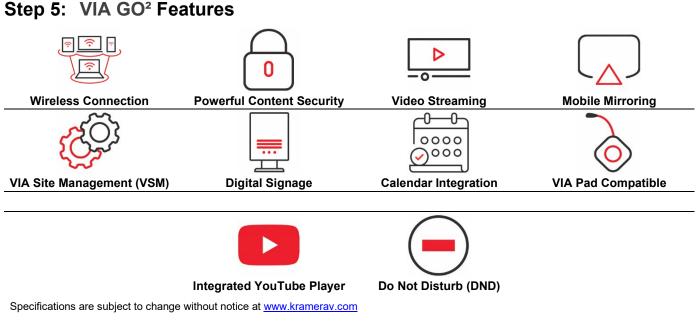

The terms HDMI, HDMI High-Definition Multimedia Interface, and the HDMI Logo are trademarks or registered trademarks of HDMI Licensing Administrator, Inc.

### SIMPLIFIED EU DECLARATION OF CONFORMITY

Hereby, Kramer Electronics declares that the radio equipment type VIA Go2 is in compliance with Directive 2014/53/EU.

The full text of the EU declaration of conformity is available via the Resources tab on the product page at the following internet address: https://www1.kramerav.com/product/VIAGO2

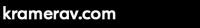

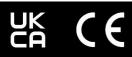